## **KinderConnect – Printing and Exporting Attendance Data**

It is easy to review print and export attendance data for further revision.

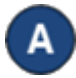

Click **Reports** under Reports.

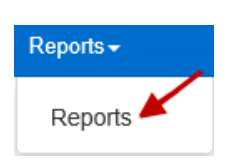

Press the drop-down arrow and select the *Daily Detailed Attendance* report.

**Reports** 

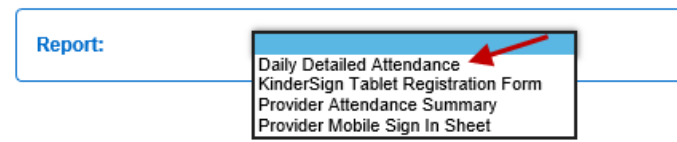

Enter at least the required search parameters (indicated with a red asterisk \*). Entering information in other fields is optional.

**Reports** 

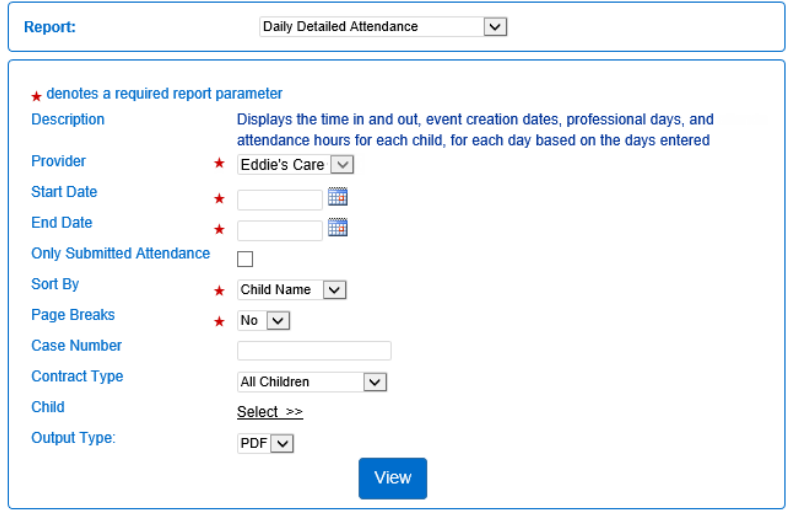

For more information, visit [www.ohiocctap.info,](http://www.ohiocctap.info/) email us at [supportOH@kindersystems.com](mailto:supportOH@kindersystems.com) or call us at 1-833-866-1708.

It is important to select the *Output Type* you would like to generate. Select *CSV* if you would like to export the attendance data to a Microsoft Excel workbook. Press **View**.

Once the Report generates, press **Open** from your browser to review in the selected *Output Type* format. Note: Depending on your browser, it might be different.

Do you want to open or save Daily Detailed Attendance.pdf? Open

You can now review the report using Microsoft Excel. Note: This report can be generated in *PDF* and *CSV* format. Follow the same steps to generate a PDF output, selecting *PDF* as *Output Type*. The sample below has been generated in .pdf format.

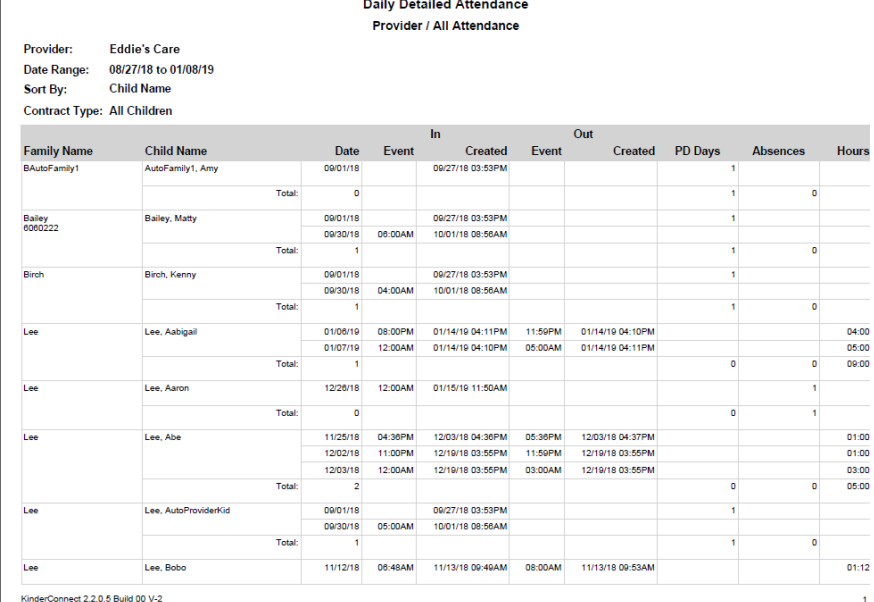

Save  $\vert \mathbf{v} \vert$ 

Cancel